# LCOS FX 10.10

## Addendum

01/2023

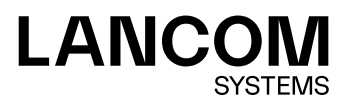

## **Contents**

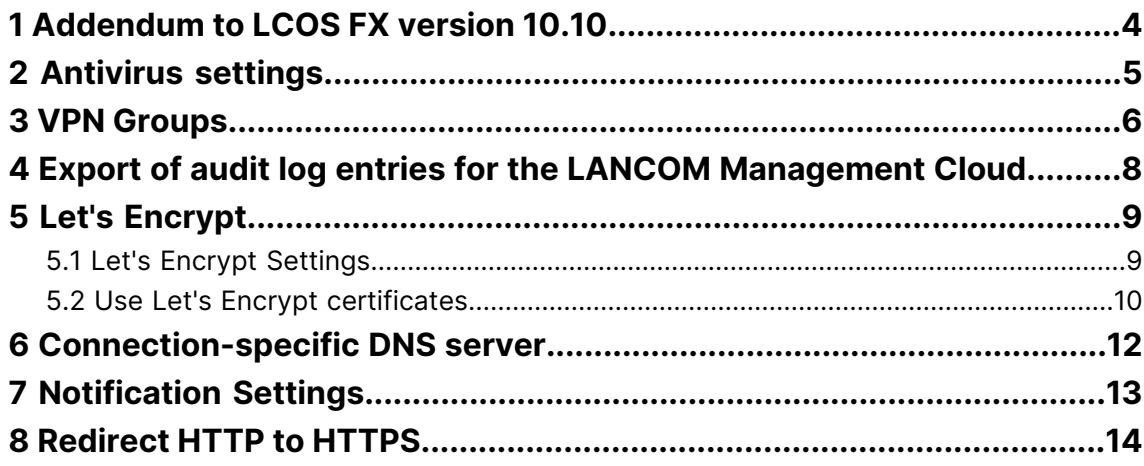

#### **Copyright**

© 2023 LANCOM Systems GmbH, Würselen (Germany). All rights reserved.

While the information in this manual has been compiled with great care, it may not be deemed an assurance of product characteristics. LANCOM Systems shall be liable only to the degree specified in the terms of sale and delivery.

The reproduction and distribution of the documentation and software supplied with this product and the use of its contents is subject to written authorization from LANCOM Systems. We reserve the right to make any alterations that arise as the result of technical development.

Windows® and Microsoft® are registered trademarks of Microsoft, Corp.

LANCOM, LANCOM Systems, LCOS, LANcommunity and Hyper Integration are registered trademarks. All other names or descriptions used may be trademarks or registered trademarks of their owners. This document contains statements relating to future products and their attributes. LANCOM Systems reserves the right to change these without notice. No liability for technical errors and/or omissions.

This product contains separate open-source software components which are subject to their own licenses, in particular the General Public License (GPL). If the respective license demands, the source files for the corresponding software components will be provi[de](mailto:gpl@lancom.de)d on request. Please send an e-mail to *qp[l@lancom](mailto:gpl@lancom.de).de*.

Products from LANCOM Systems include software developed by the "OpenSSL Project" for use in the "OpenSSL Toolkit" ([www](http://www.openssl.org/).[openssl](http://www.openssl.org/).[org](http://www.openssl.org/)).

Products from LANCOM Systems include cryptographic software written by Eric Young ([eay@cryptsoft](mailto:eay@cryptsoft.com).[com](mailto:eay@cryptsoft.com)).

Products from LANCOM Systems include software developed by the NetBSD Foundation, Inc. and its contributors.

Products from LANCOM Systems contain the LZMA SDK developed by Igor Pavlov.

LANCOM Systems GmbH Adenauerstr. 20/B2 52146 Wuerselen Germany [www](https://www.lancom-systems.com/).[lancom-systems](https://www.lancom-systems.com/).[com](https://www.lancom-systems.com/) 1 Addendum to LCOS FX version 10.10

## <span id="page-3-0"></span>**1 Addendum to LCOS FX version 10.10**

This document describes the changes and enhancements in LCOS FX version 10.10 since the previous version.

### <span id="page-4-0"></span>**2 Antivirus settings**

With LCOS FX version 10.10 the antivirus service in the backend has been optimized and the following changes or new features have been added:

The settings

- > Scan archived files
- > Enable Cloud Scan
- a **Heuristic Analysis**

now apply to all scanners.

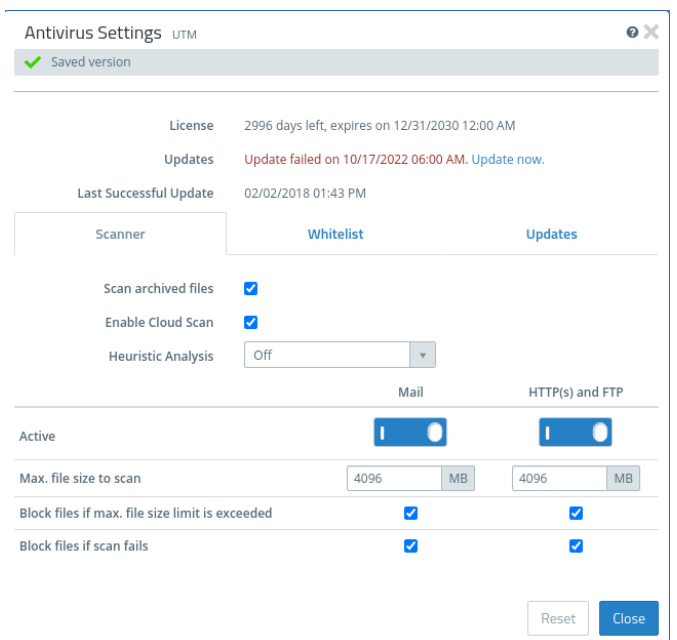

#### **Figure 1: UTM > Antivirus Settings**

The following settings can now be set separately for **Mail**, **HTTP(s) and FTP** for each scanner.

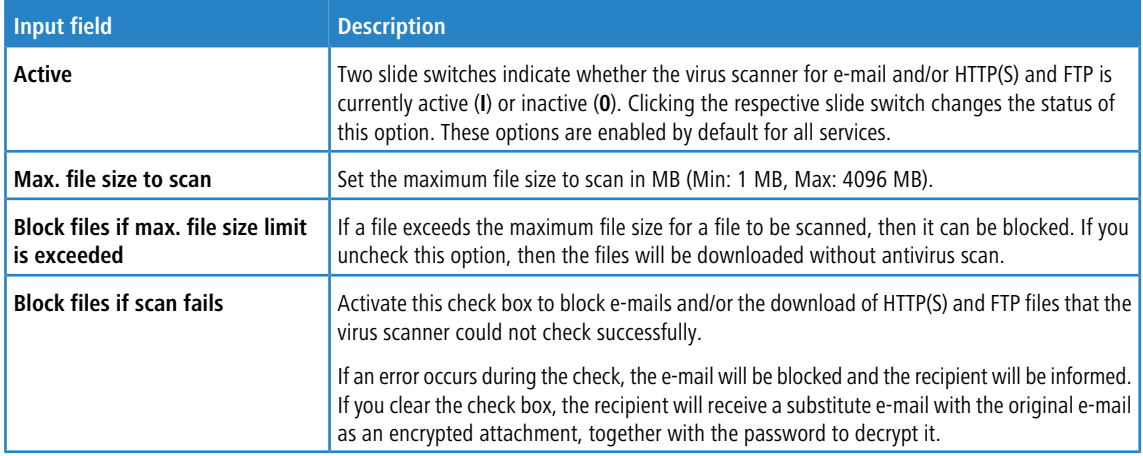

3 VPN Groups

#### <span id="page-5-0"></span>**3 VPN Groups**

With LCOS FX version 10.10, multiple remote networks can be specified within a VPN group for individual IPsec connections contained in the group. The individual entries can now also be configured more flexibly, essentially analogously to the desktop objects under **VPN Network**. The settings per group item have been moved to a separate subwindow and are now no longer edited directly in the group item table.

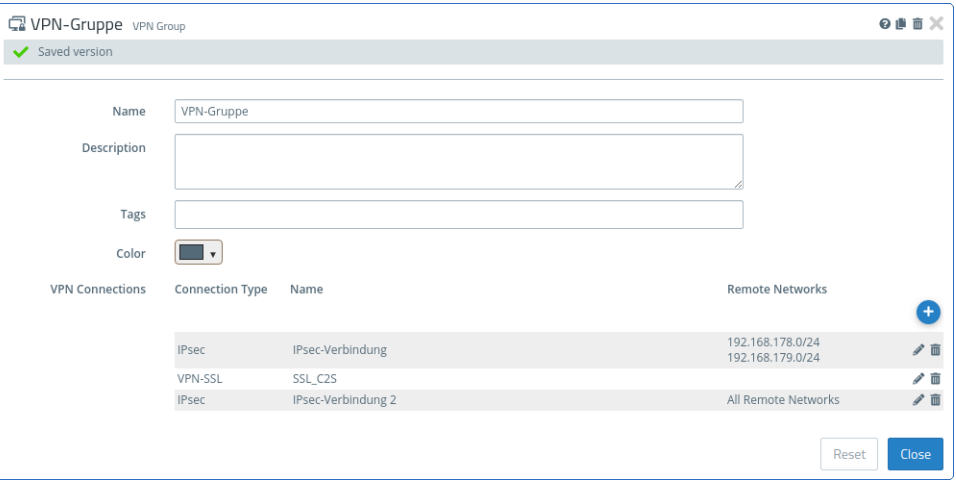

**Figure 2: Desktop > Desktop Objects > VPN Groups**

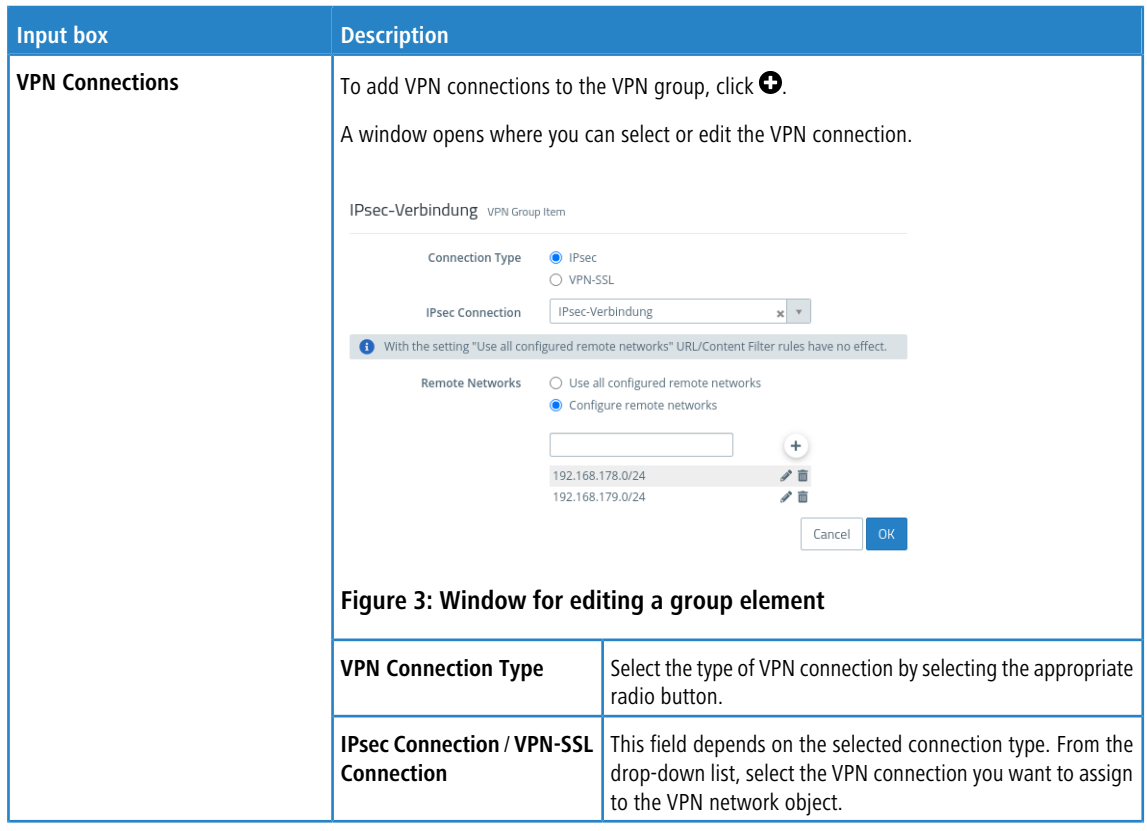

3 VPN Groups

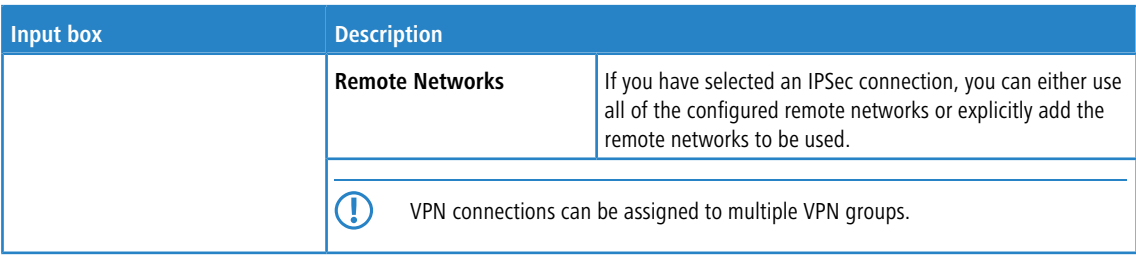

4 Export of audit log entries for the LANCOM Management Cloud

#### <span id="page-7-0"></span>**4 Export of audit log entries for the LANCOM Management Cloud**

To simplify the use of AddIns in the LANCOM Management Cloud, as of LCOS FX version 10.10 the audit log can be exported in the appropriate format. This allows to quickly and easily multiply the ideal configuration from one Unified Firewall to any number of Unified Firewalls managed by the LANCOM Management Cloud (LMC). There are two options to choose from:

- a **Export for LMC Import**: A json file is generated which can later be uploaded to the LANCOM Management Cloud using the appropriate import function.
- a **Copy Script to Clipboard**: The AddIn function is copied to the clipboard and can then be pasted directly.

The export takes the current filter settings into account.

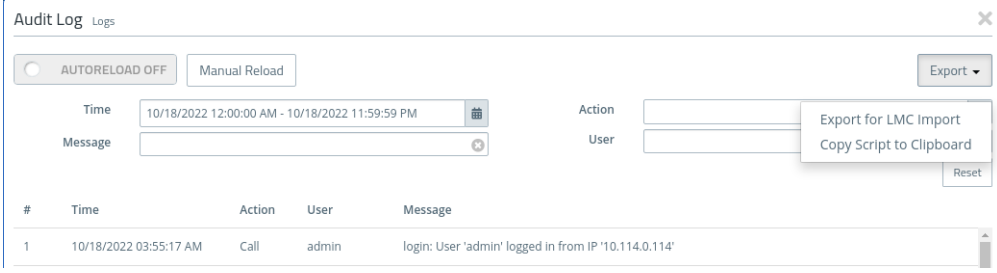

#### **Figure 4: Monitoring & Statistics > Logs > Audit Log**

Click on  $\bullet$  in a line on the right to export this audit entry as an LMC function call.

#### <span id="page-8-0"></span>**5 Let's Encrypt**

With the settings under **Let's Encrypt** you can use Let's Encrypt certificates. In addition to a Let's Encrypt account, only a few settings on the firewall are required for this.

#### <span id="page-8-1"></span>**5.1 Let's Encrypt Settings**

In the **Certificate Management** > **Let's Encrypt** editing window, you can make settings for Let's Encrypt certificates. The following items can be specified:

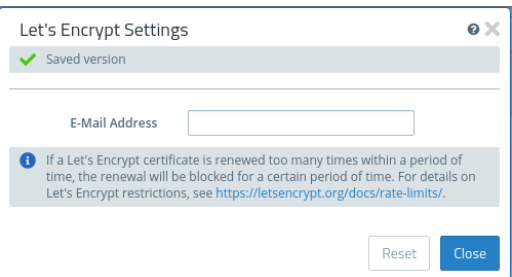

#### **Figure 5: Certificate Management > Let's Encrypt**

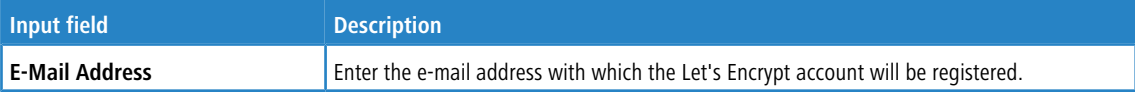

If you have modified these settings, use the buttons at the bottom right of the editor panel to confirm (**Save**) or to discard your changes (**Reset**). Otherwise, you can close the dialog (**Close**).

The certificates created using Let's Encrypt are displayed under **Certificate Management** > **Certificates** under **Let's Encrypt certificates**.These certificates can only be "Renewed", "Viewed" and "Exported". "Revoking", "Deleting" and also "Renewing" when the end of the validity period is reached are performed automatically.

5 Let's Encrypt

#### <span id="page-9-0"></span>**5.2 Use Let's Encrypt certificates**

The Let's Encrypt certificates can be used in the Reverse Proxy Frontend with SSL mode enabled and in the external Portal of user authentication.

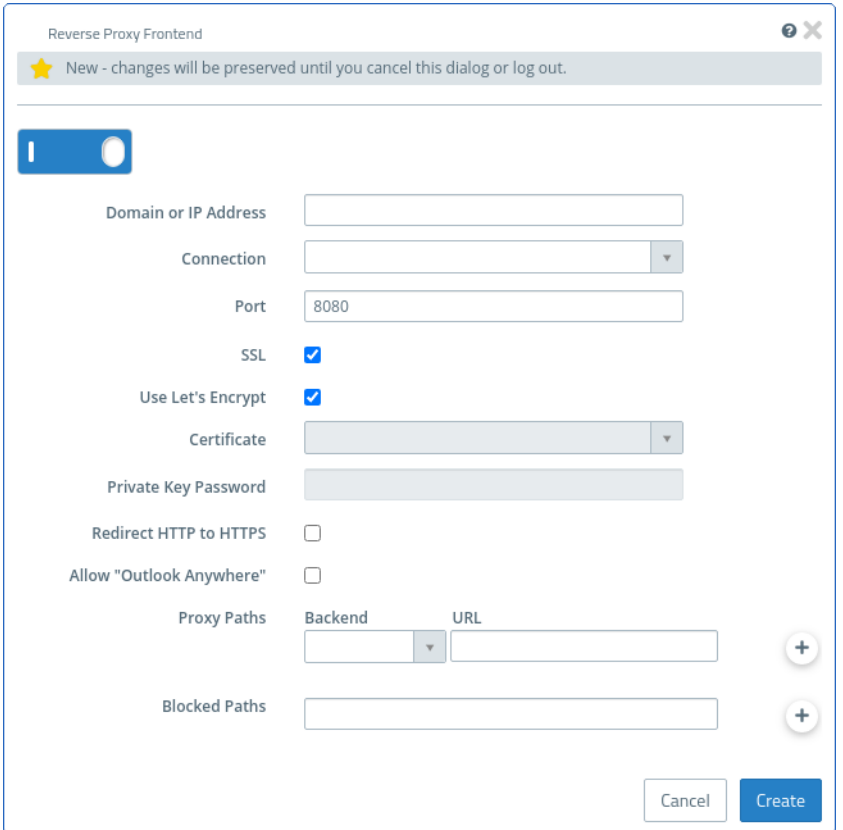

#### **Figure 6: UTM > Reverse Proxy > Frontends**

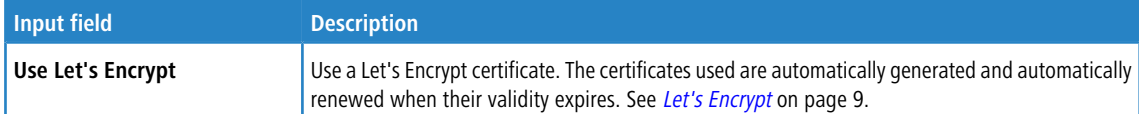

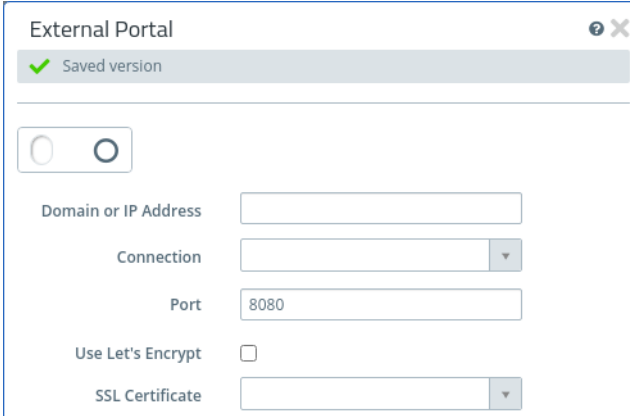

**Figure 7: User Authentication > External Portal > Settings**

5 Let's Encrypt

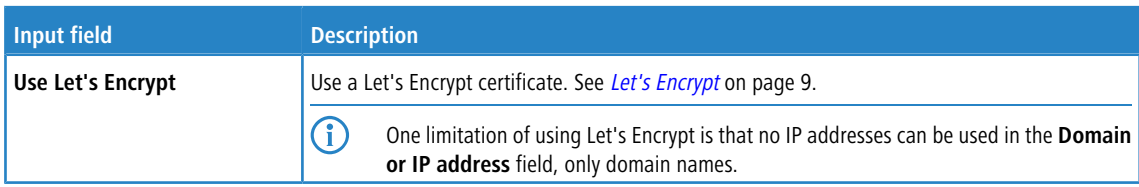

#### <span id="page-11-0"></span>**6 Connection-specific DNS server**

With LCOS FX version 10.10 you can now specify for each DNS server entry in both the global and the network-specific DNS settings which connection can be used to reach the entered servers. A new **Connection** column has been created for this purpose, in which an existing connection can be selected.

#### **Network** > **DNS Settings** > **General Settings**

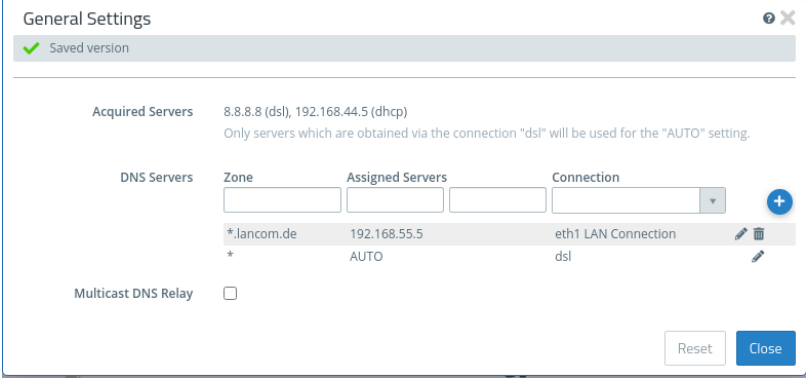

Specify here which connection can be used to reach the entered servers. For the DNS server entry with "AUTO" as the assigned server, the **Aquired Servers** are used. If a connection has been assigned to this entry, e.g. dsl, then all obtained servers are displayed, but only the servers obtained via the connection "dsl" are used. If no connection is selected for the "AUTO" entry, then all obtained servers are used.

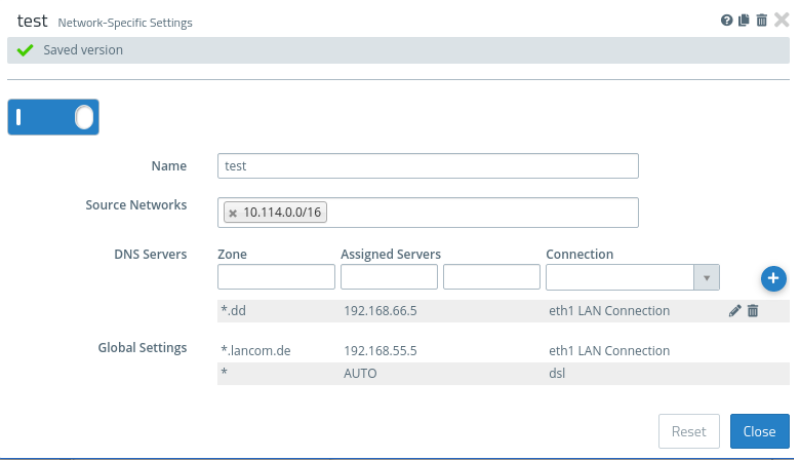

**Figure 8: Network > DNS Settings > Network-Specific Settings**

## <span id="page-12-0"></span>**7 Notification Settings**

With LCOS FX version 10.10 you can now use the **Omit Mails Without Notifications** option in the notification settings to specify whether notification mails should be sent that contain no or no new notifications.

**Monitoring & statistics** > **Notification settings**

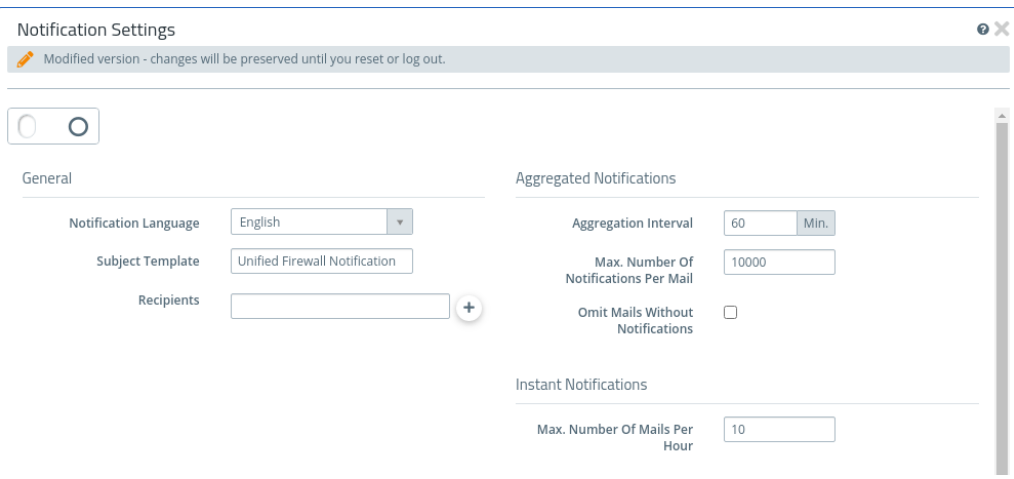

## <span id="page-13-0"></span>**8 Redirect HTTP to HTTPS**

With LCOS FX version 10.10 you can enable the **Redirect HTTP to HTTPS** option in the settings for a reverse proxy frontend. This redirects HTTP requests to the configured domain or IP address to HTTPS.

**UTM** > **Reverse Proxy** > **Frontends**

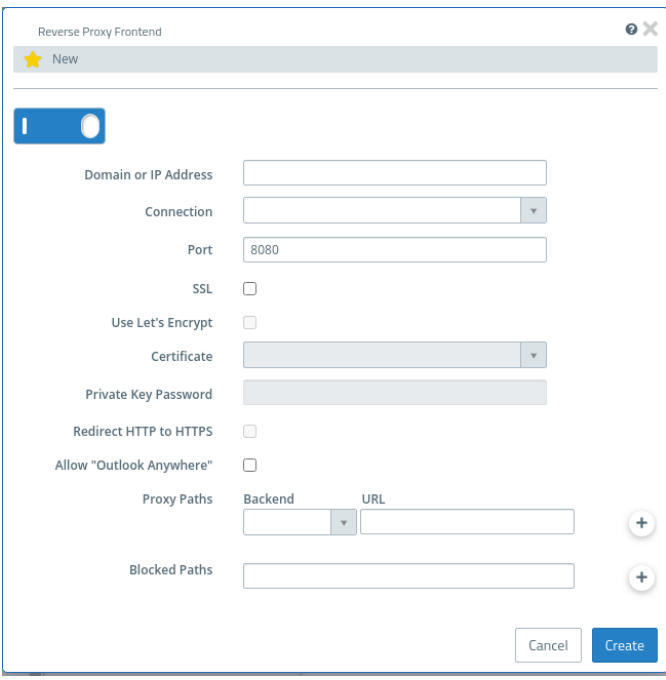